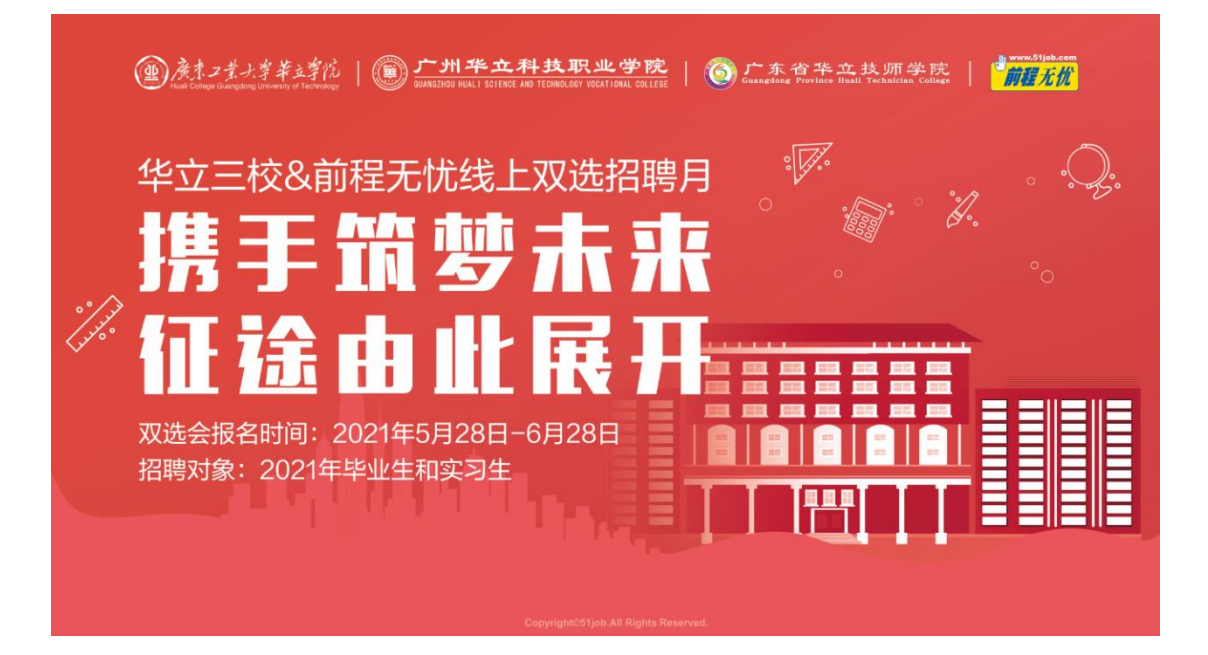

# **华立三校&前程无忧线上双选 招聘系统使用手册(企业 HR 版)**

# **2021 年 5 月**

廣東工業大學華立學院(() '州华立科技职业学院<mark>《</mark> 广东省华立技师学院<mark>\*</mark>  $\left( \frac{dD}{d} \right)$ 前程无忧

# <span id="page-1-0"></span>目录

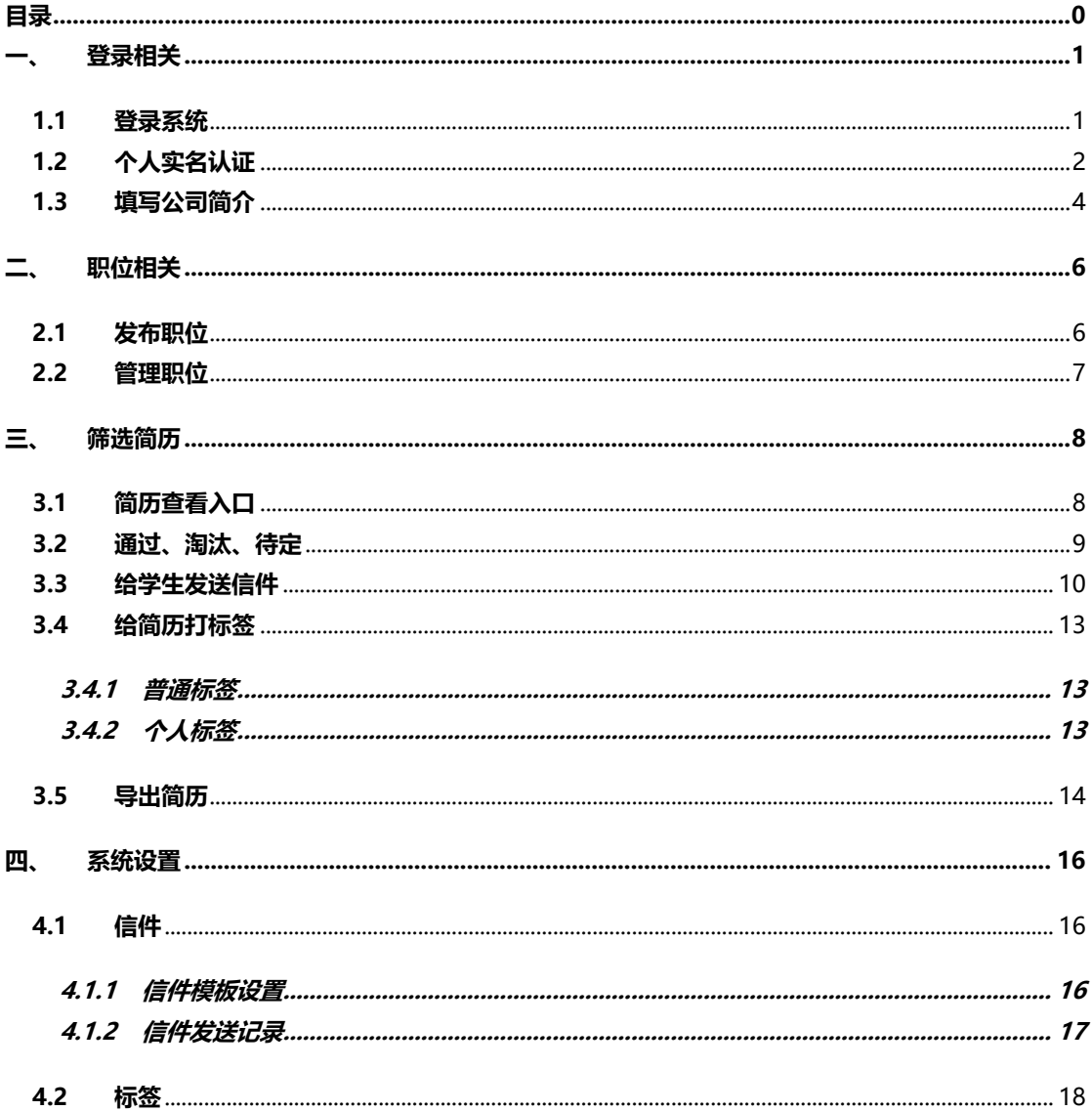

19 度素 2素未享革立乳酒 ■广州华立科技职业学院6 后东省华立技师学院同学院

# <span id="page-2-0"></span>**一、 登录相关**

#### <span id="page-2-1"></span>**1.1 登录系统**

网址: [http://xyz.51job.com](http://xyz.51job.com/eHirePlus/login.aspx) (建议使用 chrome 浏览器访问)

会员名: <mark>华立三校</mark>

用户名:请输入前程无忧工作人员提供的用户名信息

密码:请输入前程无忧工作人员提供的密码信息,成功登录后可前往系统设置中自行修改

#### 密码

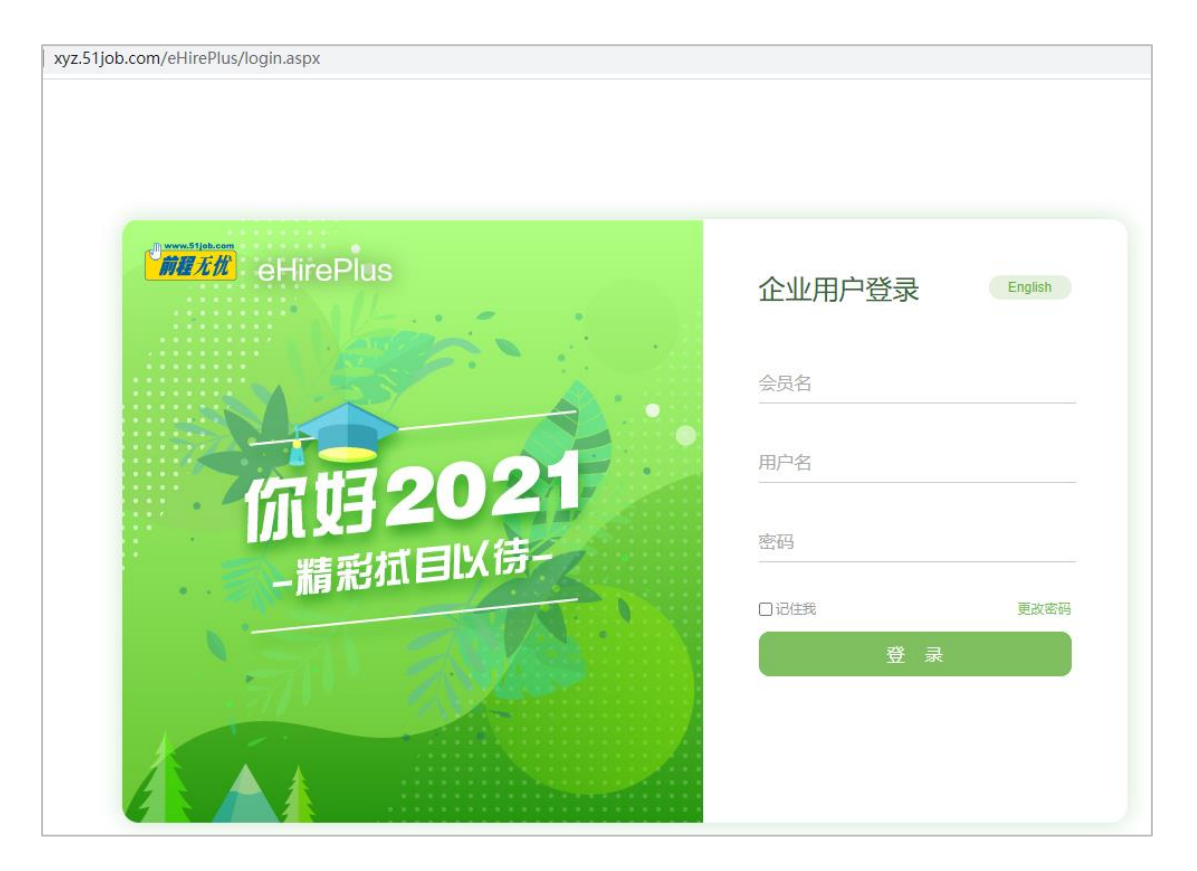

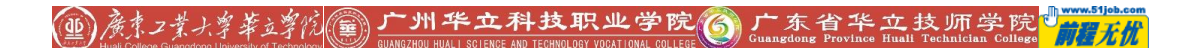

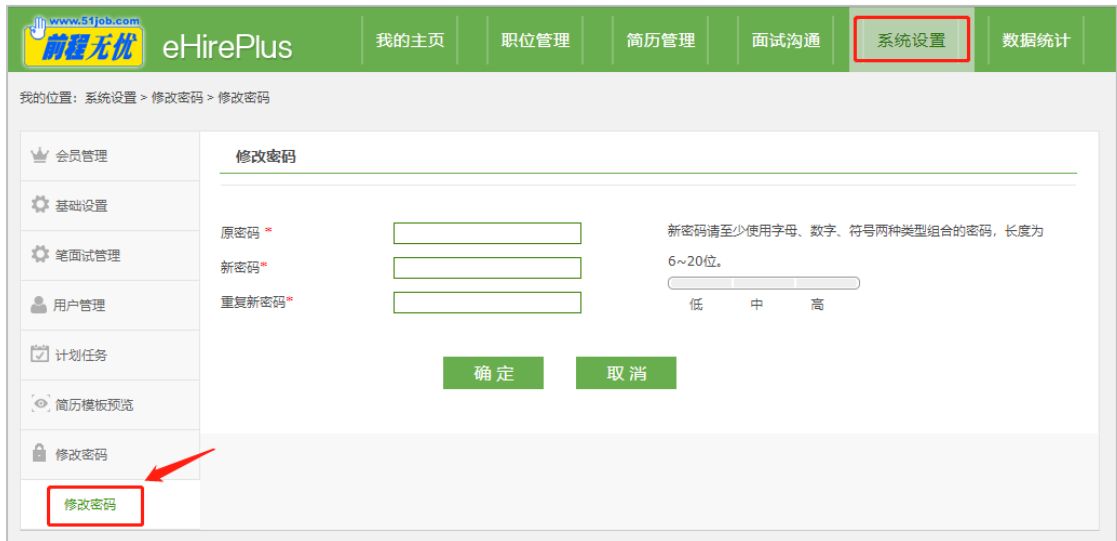

# <span id="page-3-0"></span>**1.2 个人实名认证**

完成"个人实名认证"后,才可进入系统,请填写"姓名+身份证号+手机验证码",进行 验证。

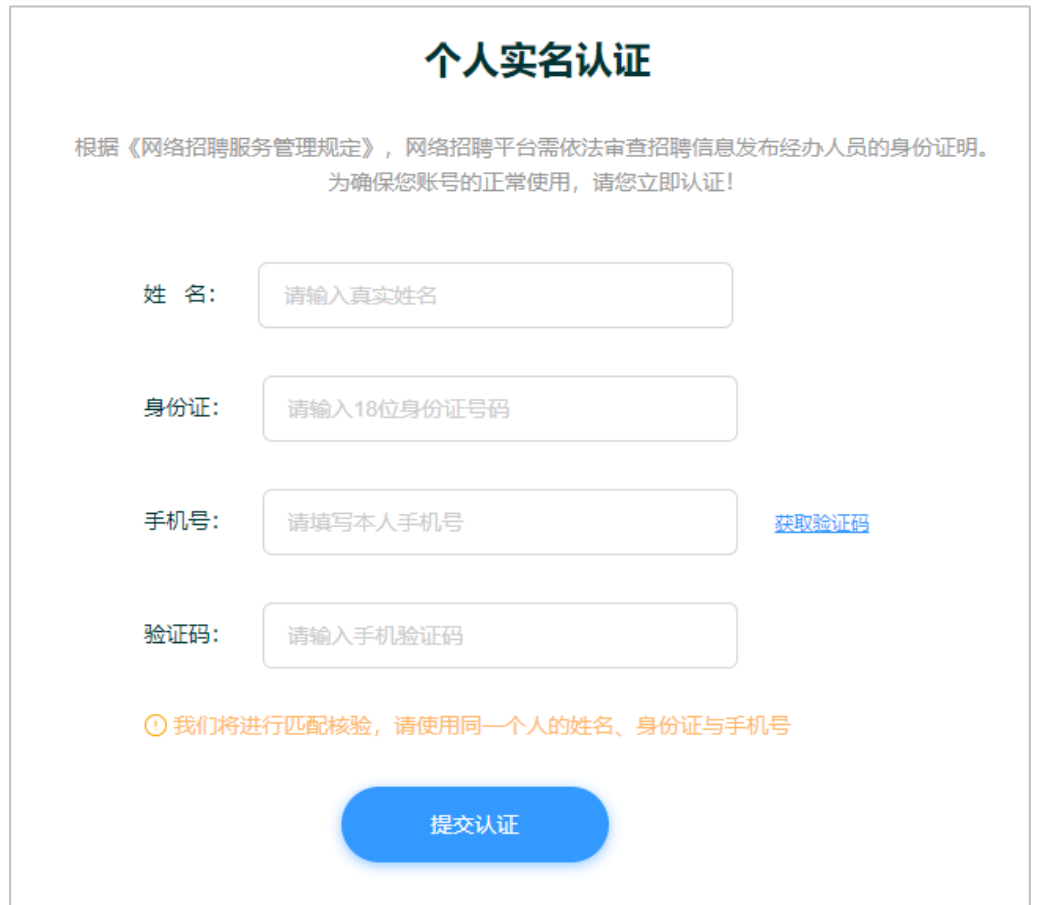

1990年12年以中华的 - The Towns of The Top of The Top of The Top of The Top of The Top of The Top of The Top of The Top of The Top of The Top of The Top of The Top of The Top of The Top of The Top of The Top of The Top of The To

如果提示手机号与实名信息不匹配,可选择"手机刷脸",使用微信扫码进行认证,完成后

需在网页点击【我已提交】按钮查看认证结果。

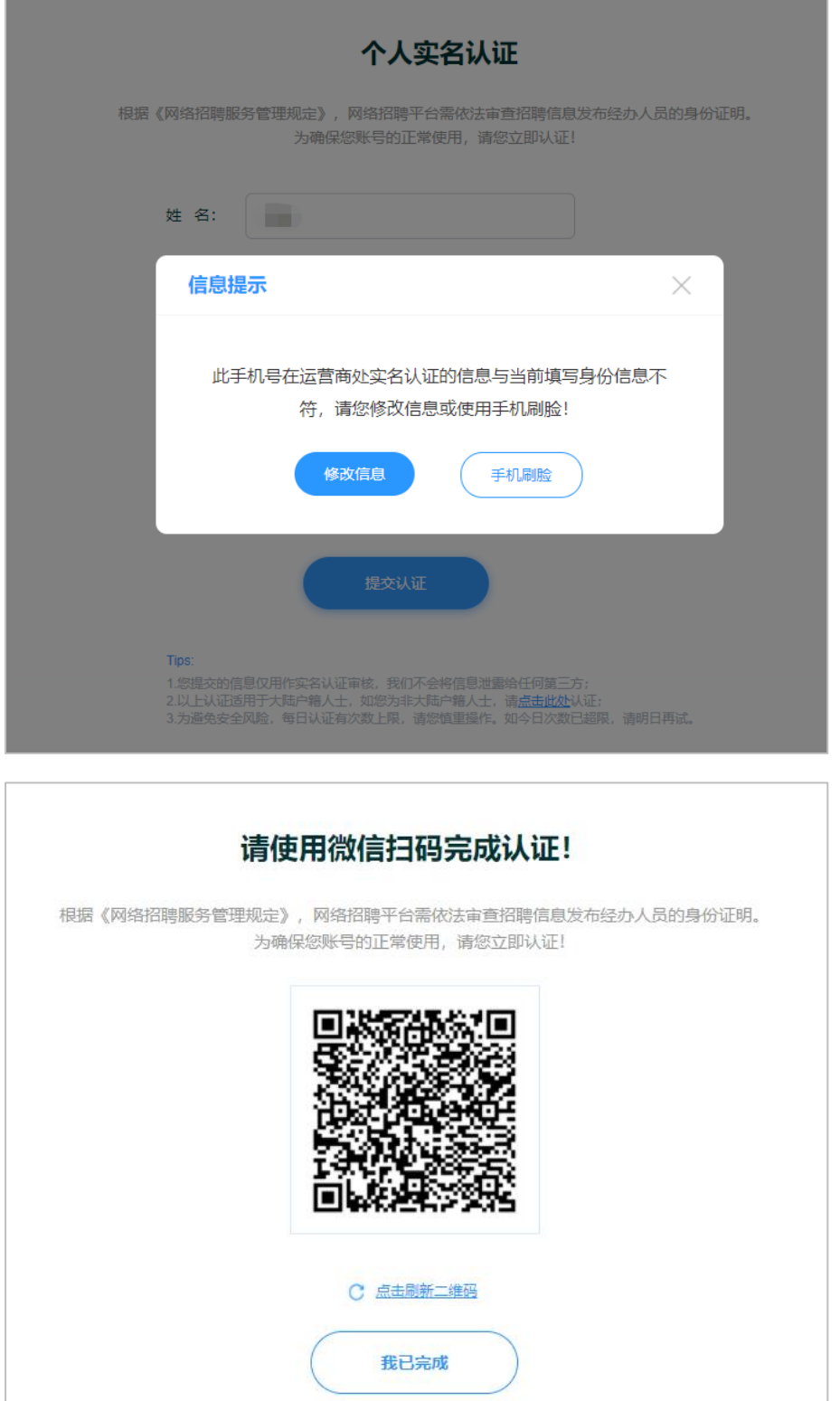

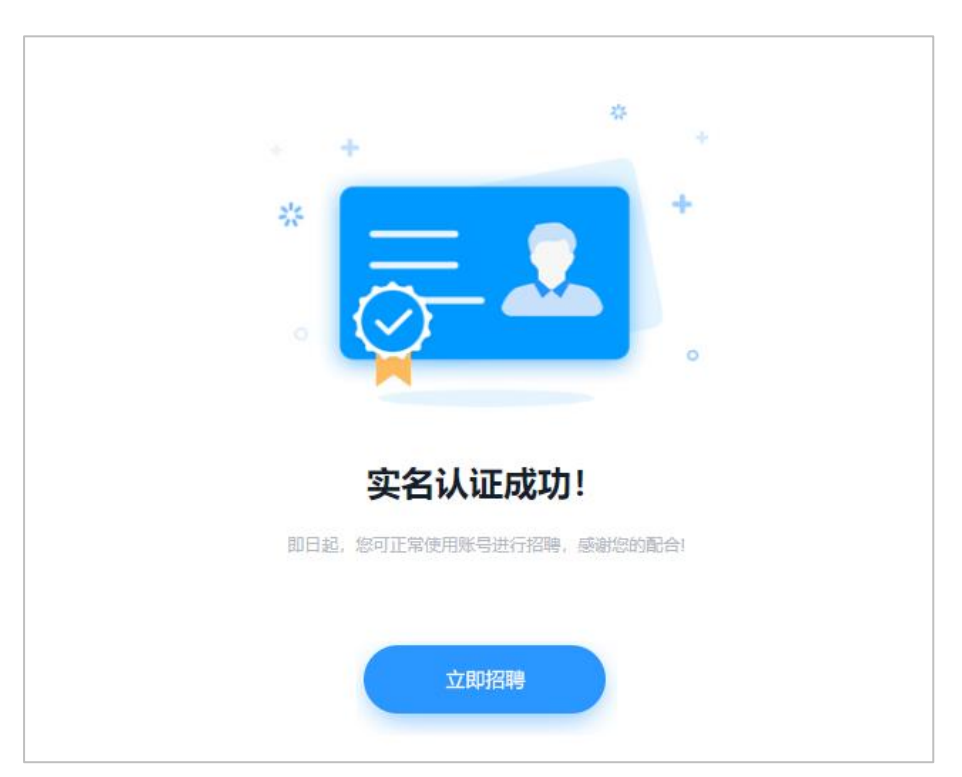

认证通过后,点击"立即招聘"按钮即可进入校招系统。

# <span id="page-5-0"></span>**1.3 填写公司简介**

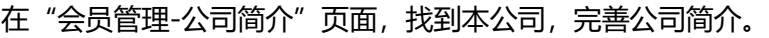

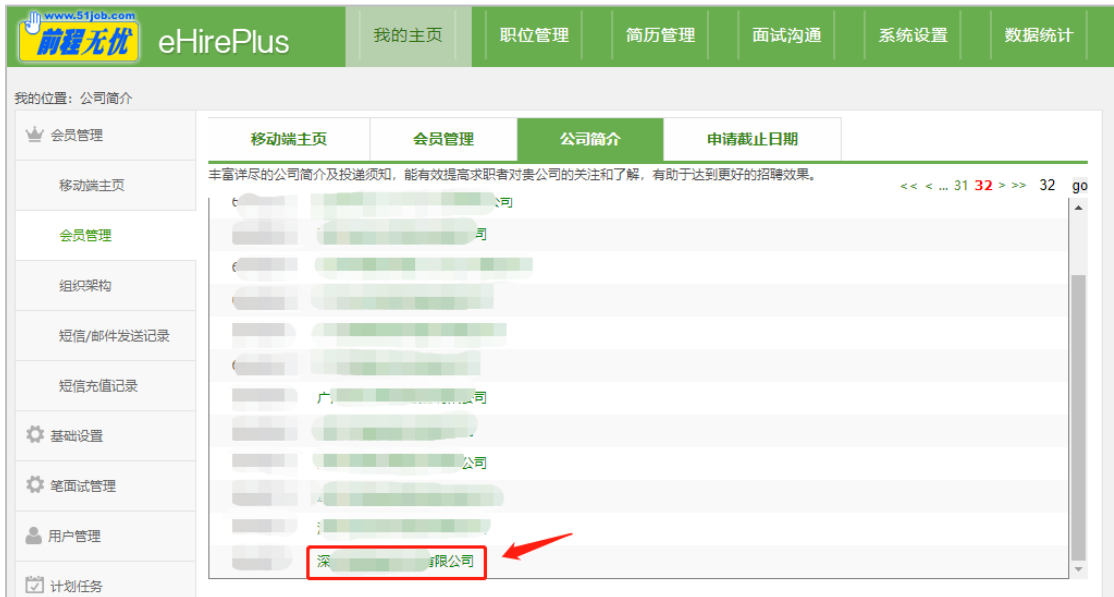

1 产生2类+学革立乳(量) 广州华立科技职业学院(S) 广东省华立技师学院都

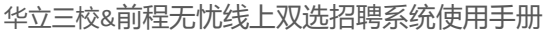

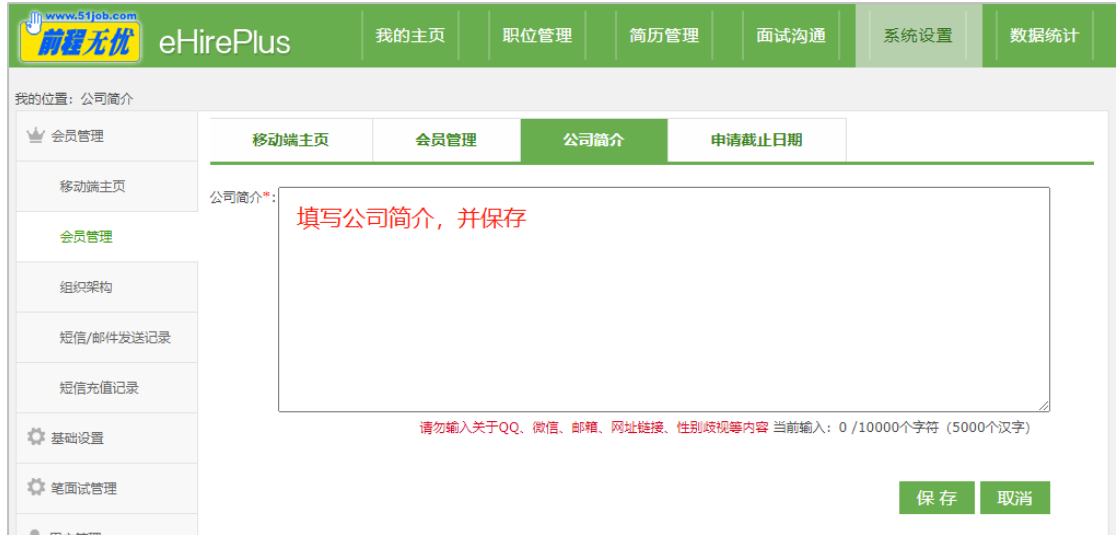

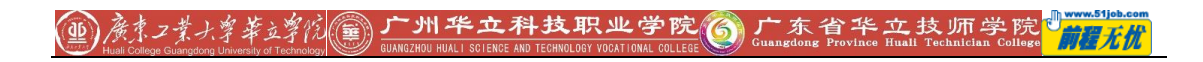

# <span id="page-7-0"></span>**二、 职位相关**

# <span id="page-7-1"></span>**2.1 发布职位**

#### 进入"职位管理-新增职位"页面,按要求填写职位信息。

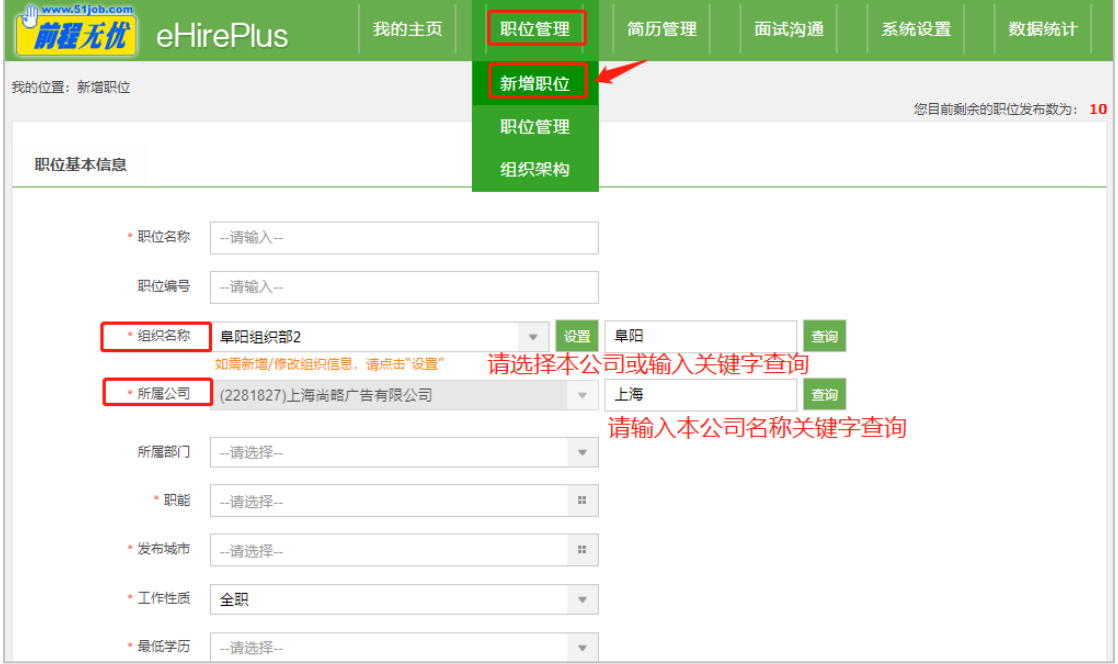

填写完成后,点击"保存并发布",则将职位提交审核,审核通过后即可发布到网上,如果

点击"保存",则仅会保存职位信息。

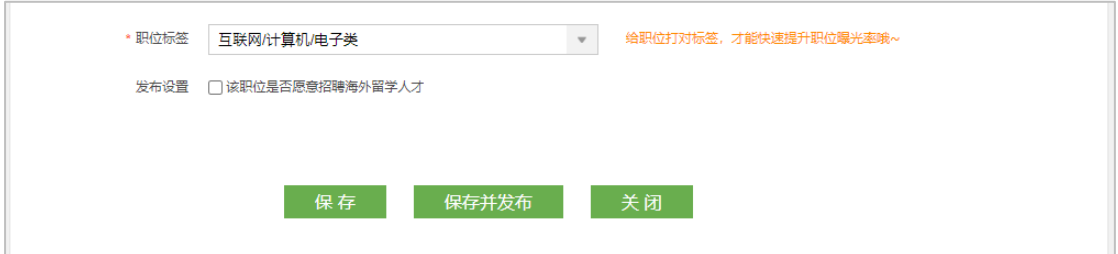

#### <span id="page-8-0"></span>**2.2 管理职位**

- 在"职位管理"页面,可以对职位进行相关操作:
- 页面上方的搜索器,可设置相应条件来快速查找到目标职位。
- > 新增职位: 讲入职位发布页面。
- > 刷新职位: 对发布中的职位进行刷新, 使发布日期变为当前日期。
- 申请发布:可将仅保存而未发布的职位提交审核,审核通过后即会发布到网上。
- 暂停职位:将职位暂停发布
- > 再发布: 对于发布结束的职位, 进行"再发布"将该职位重新发布一遍。
- > 导出链接: 勾选职位可导出职位链接表格, 包含职位名称、发布城市、公司/部门、发 布日期、状态、职位链接等内容。
- 复制:复制一个相同的职位,以方便 HR 快速发布职位描述类似的岗位。
- 编辑:对职位进行修改、编辑。

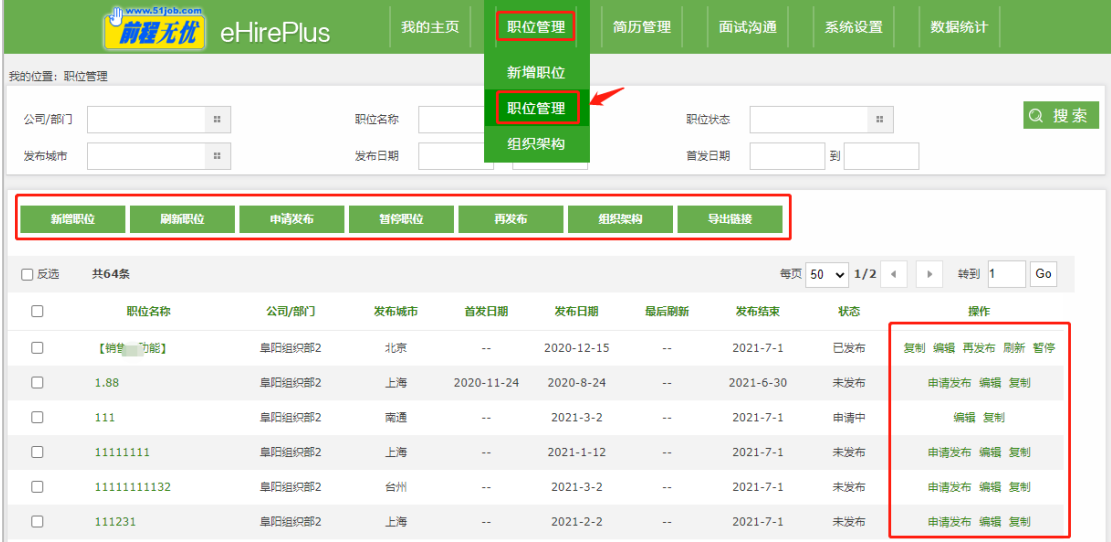

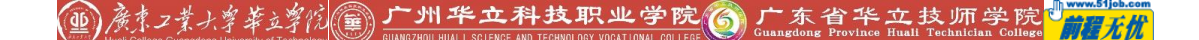

## <span id="page-9-0"></span>**三、 筛选简历**

#### <span id="page-9-1"></span>**3.1 简历查看入口**

进入"简历管理-按流程查看"页面,点击具体流程,则可查看该流程中的所有简历。 页面上方设置了"个人编号"、"职位"、"状态"、"毕业学校"、"最高学历"、"姓名"、"目 前居住地"、"手机号码"、"电子邮件"、 "标签"等搜索字段,通过设定条件即可以在下 方显示出所有符合要求的简历(如下图)。

点击简历列表标题字段,即可按照相应条件倒序或顺序展示简历。

- 点击简历对应的姓名,则可显示简历的全文内容。
- > 点击简历全文右侧的"上一个"和"下一个",可以直接切换查看简历。

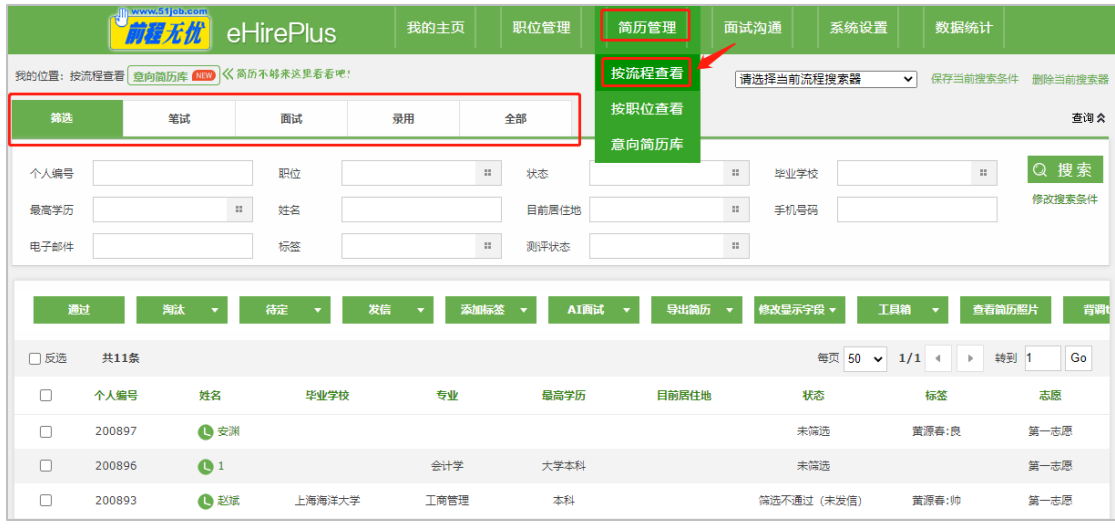

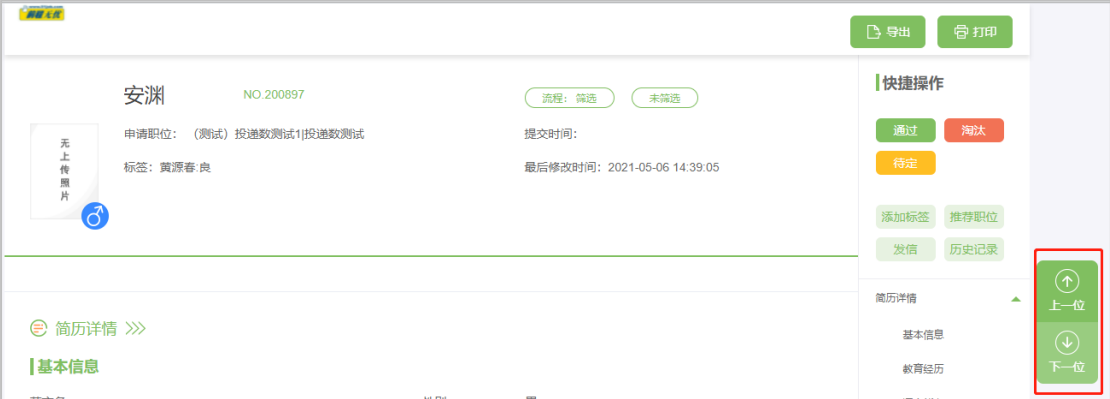

19 廣東 工業大学革立学院(国) 广州华立科技职业学院(C) 广东省华立技师学院机

#### 对简历所有的操作记录均可在"操作历史"中查看。

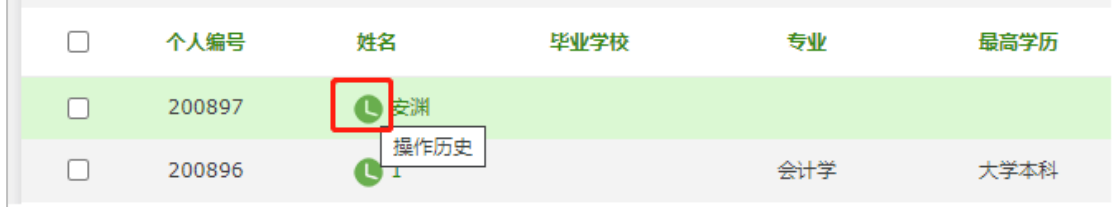

#### <span id="page-10-0"></span>**3.2 通过、淘汰、待定**

可以在"按流程查看简历"页,勾选未操作的简历,点击对应的操作按钮。

- 点击"通过":简历会进入下一流程
- > 点击"淘汰":简历状态变成"不通过",如果需要取消淘汰,请点击"取消淘汰"
- > 点击"待定": 简历状态变成"待定", 如果需要取消待定, 请点击"取消待定"

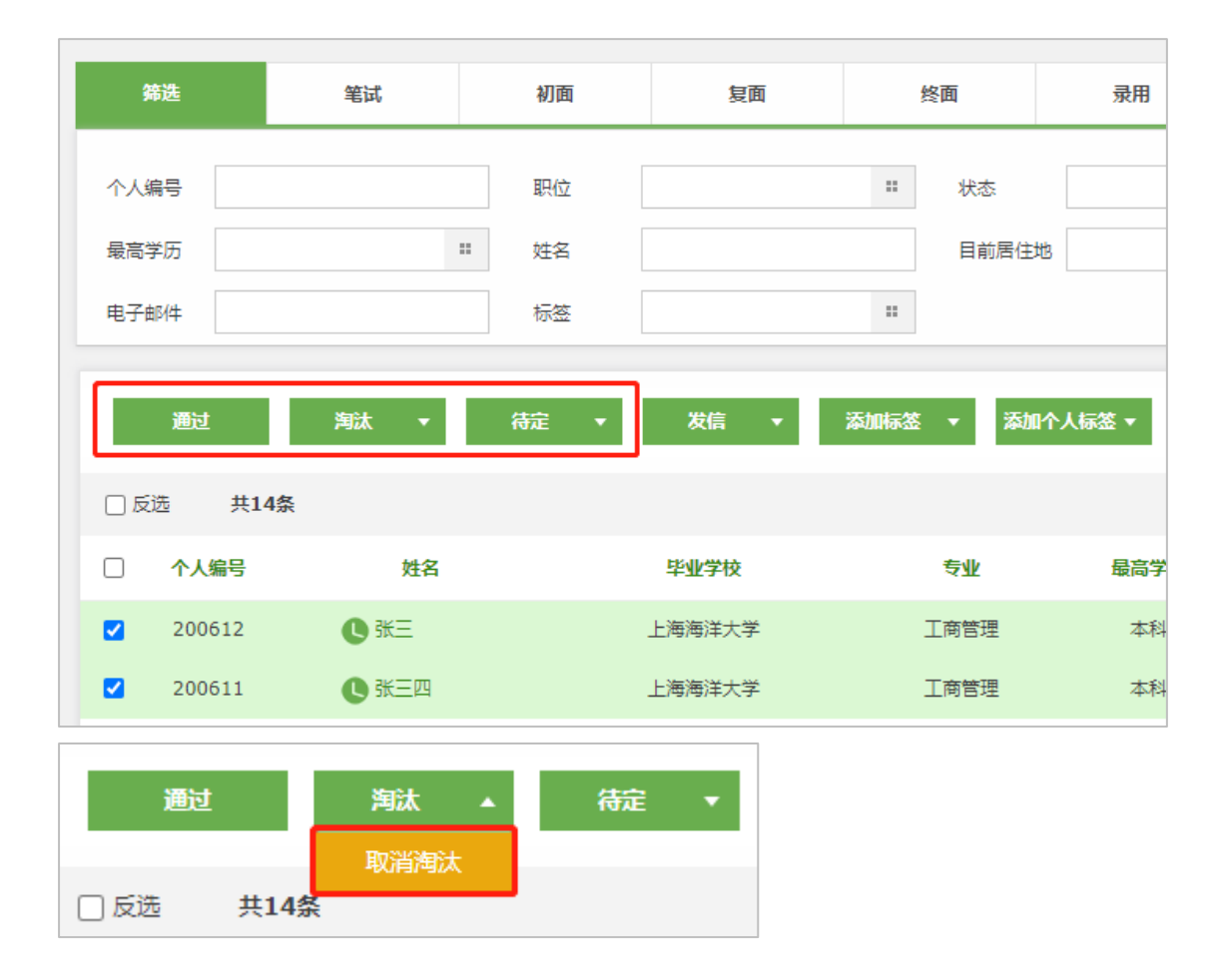

1998年7岁十字苹立字院(1) 广州华立科技职业学院(6) 广东省华立技师学院开始

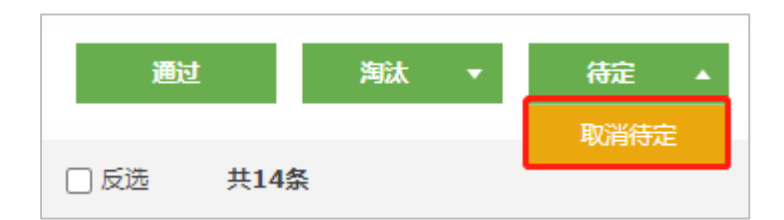

#### 也可以在查看简历页面进行快捷操作。

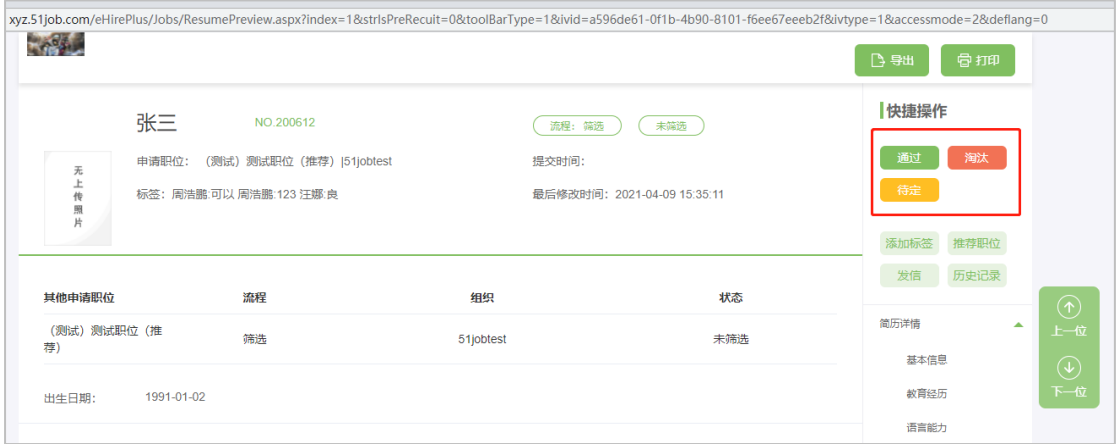

## <span id="page-11-0"></span>**3.3 给学生发送信件**

在简历列表页面勾选学生,点击"发信",在弹出来的页面中选择信件模板名称,确认发信

即可。

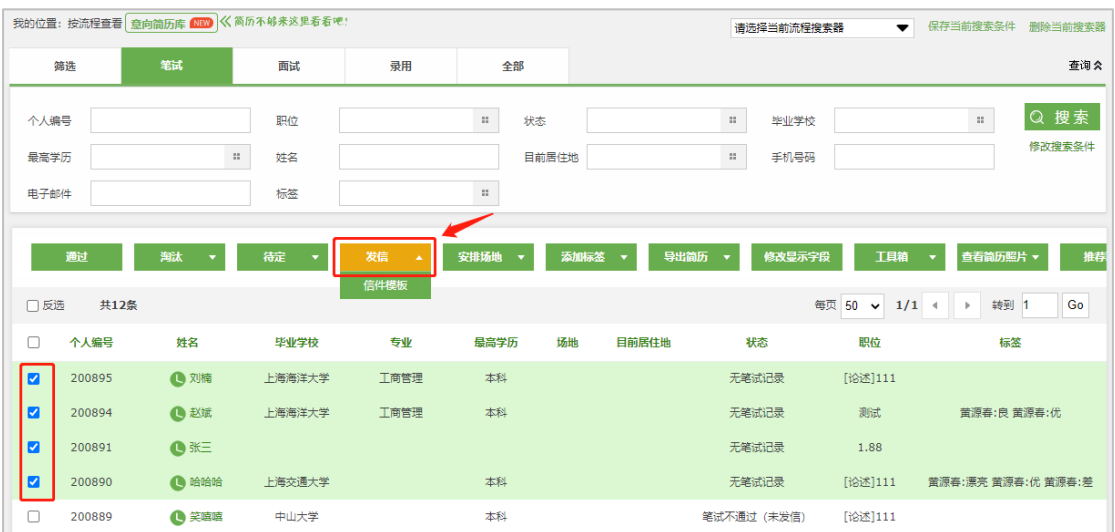

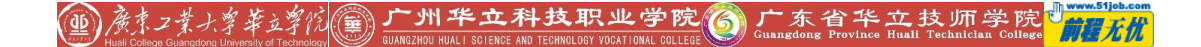

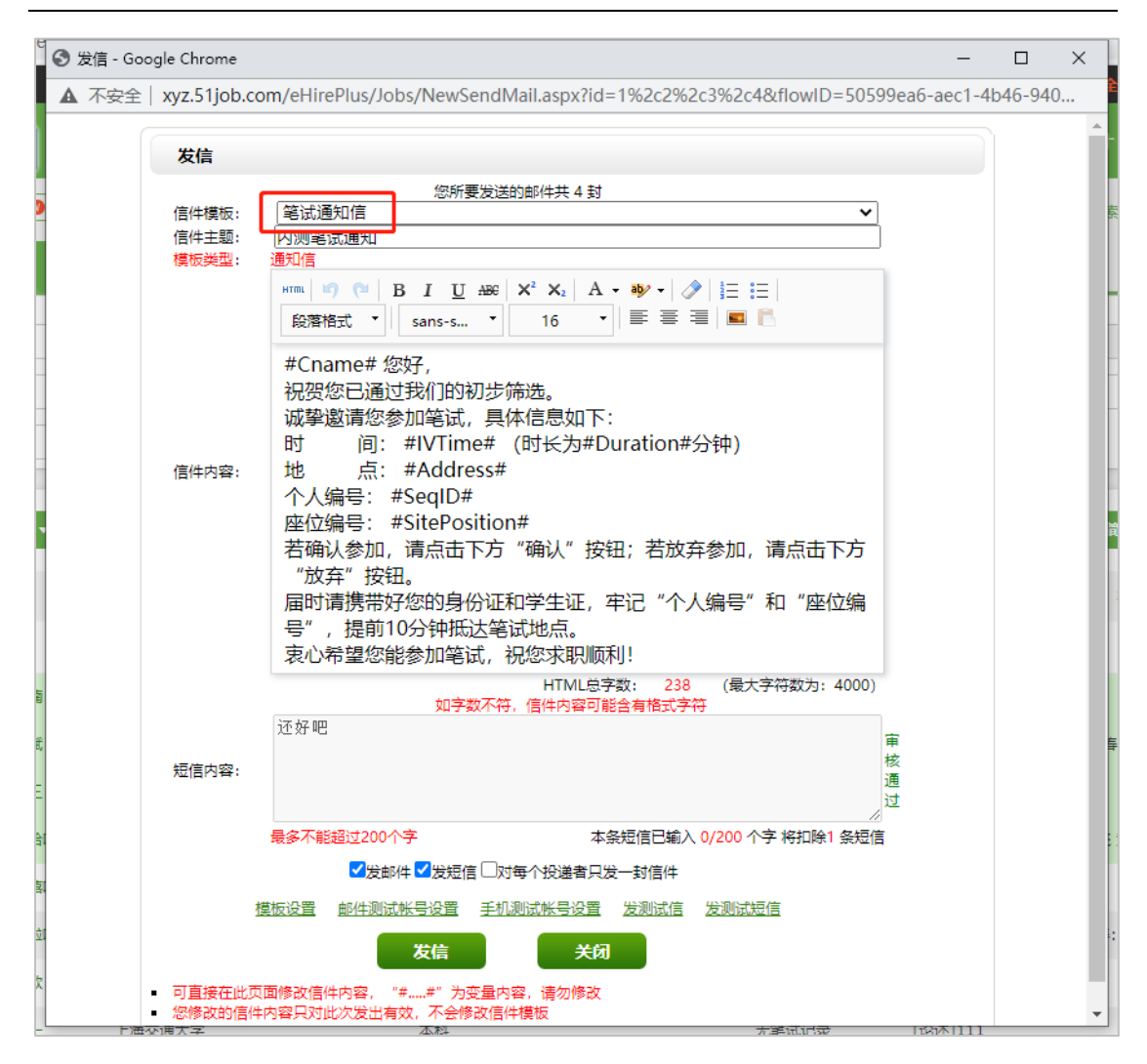

如需修改信件内容或新增信件,可前往"系统设置-基础设置-信件模板"页面进行对应操

作。

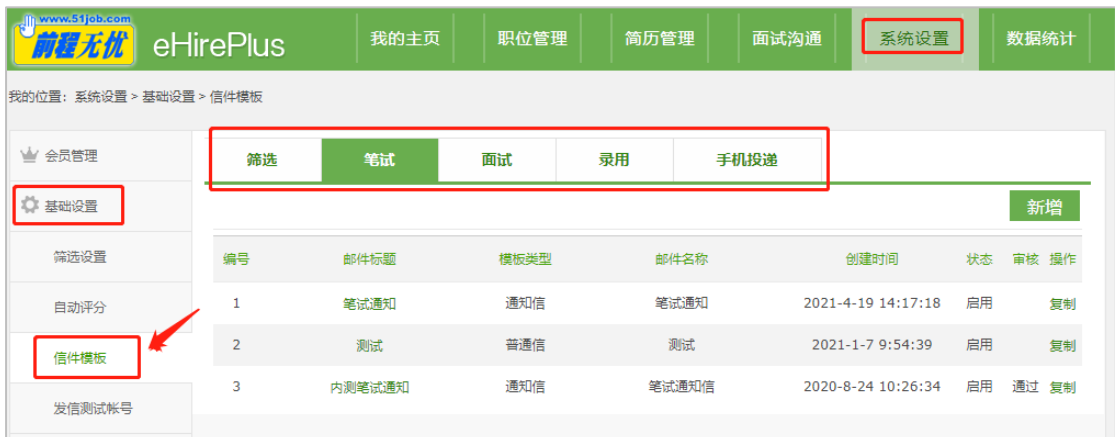

学生如果对信件进行了回复,在"我的主页"右上角会有系统提醒,也可前往"系统设置-笔面试管理-反馈统计"中查看(如下图)。

19) 参考 2类 4.掌举这掌院 前广州华立科技职业学院 6 广东省华立技师学院 前程无忧

#### 华立三校&前程无忧线上双选招聘系统使用手册

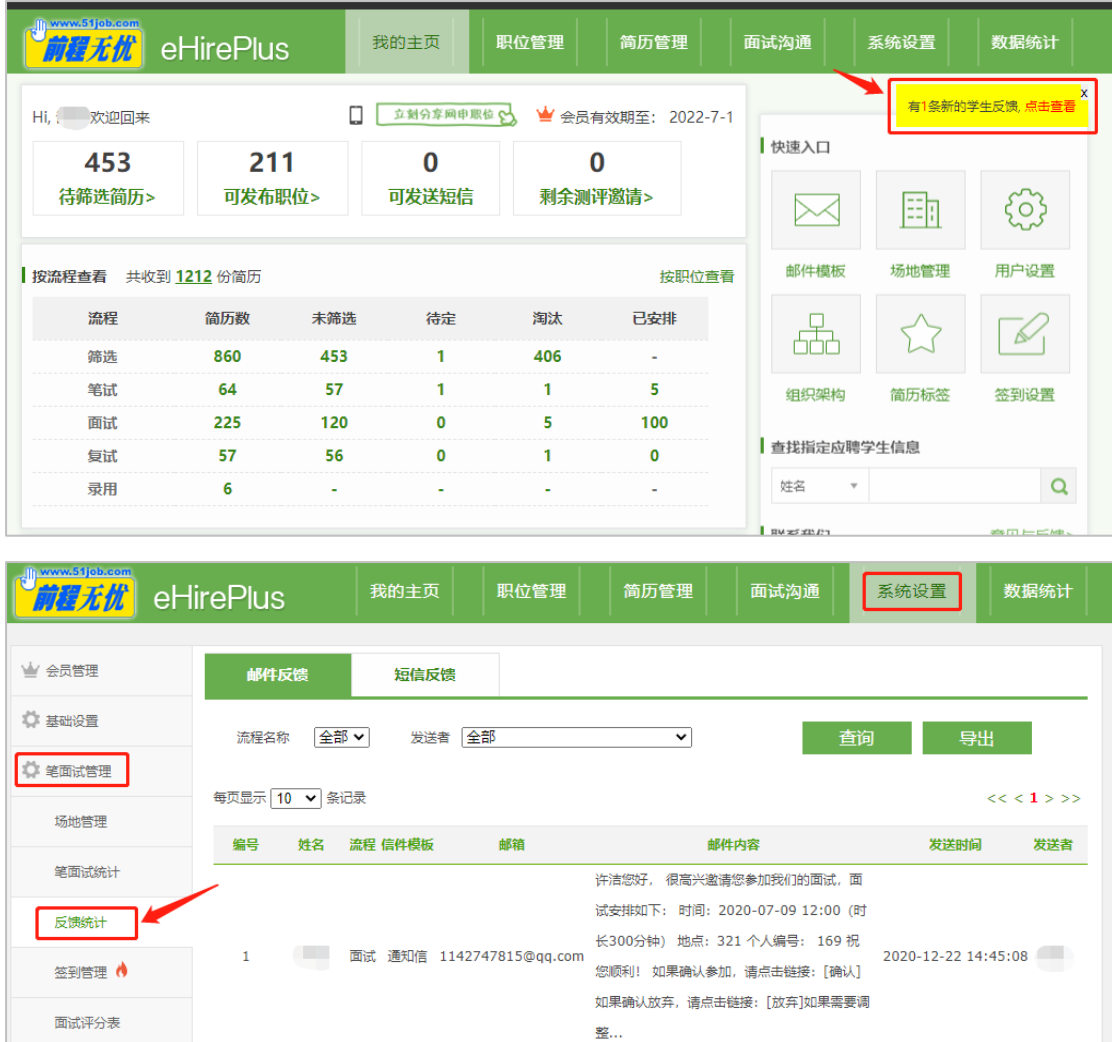

整...

#### <span id="page-14-0"></span>**3.4 给简历打标签**

#### <span id="page-14-1"></span>**3.4.1 普通标签**

可以在"按流程查看简历"页,勾选简历,添加标签。

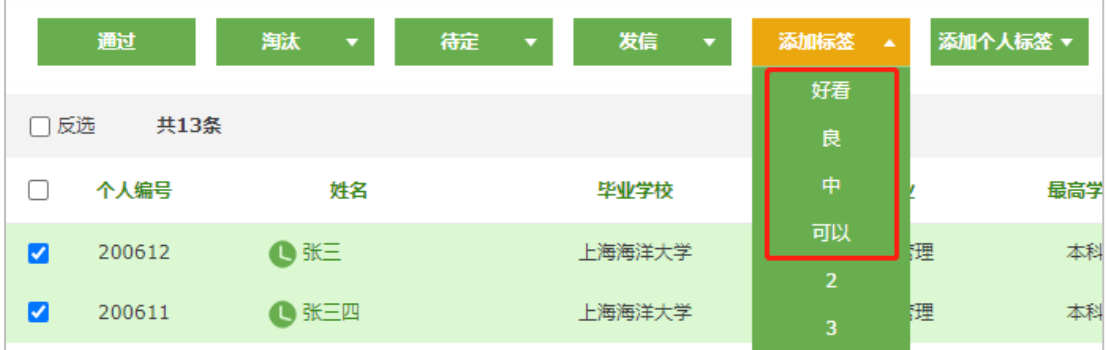

也可以在简历详情页进行操作。

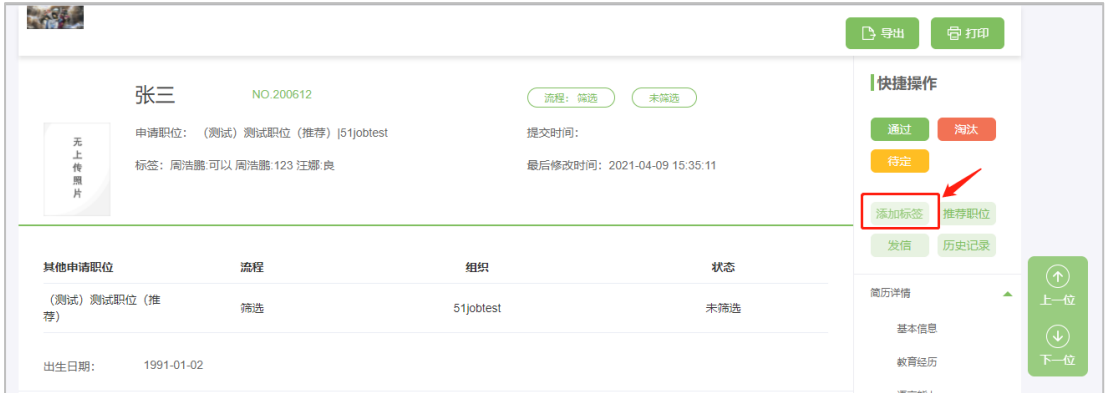

# <span id="page-14-2"></span>**3.4.2 个人标签**

如果希望标签不被其他人看到,可以选择个人标签。个人标签只能在"按流程查看简历"

页添加。

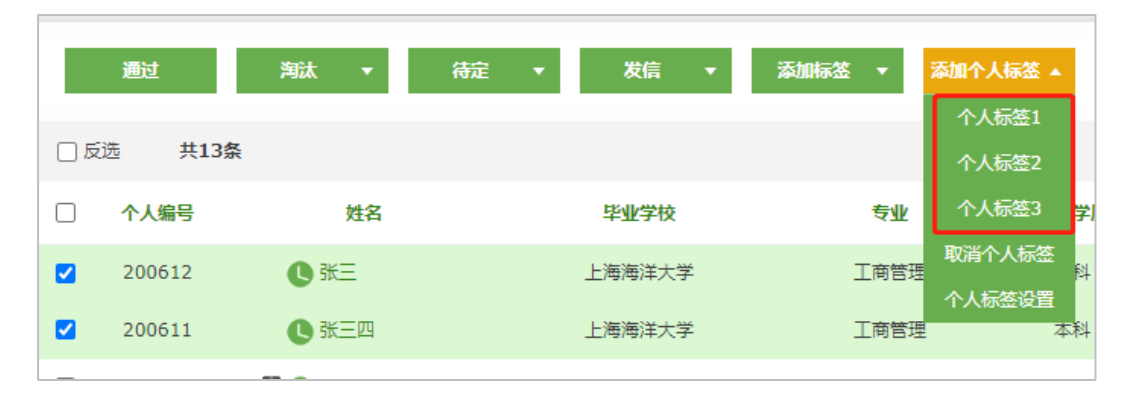

1998年7岁小学毕业学院(1998) 广州华立科技职业学院(6) 广东省华立技师学院机

#### <span id="page-15-0"></span>**3.5 导出简历**

进行线下面试前,可以将学生简历导出。

- 1) 勾选学生姓名
- 2) 选择导出文档格式
- 3) 在弹窗中选择需要导出的简历信息

右边区域展示的是默认选择的简历信息,可以删除,也可以从左边区域进行添加。只 会影响导出后的简历显示,不影响系统内的简历显示

- 4) 点击"导出",等待文件导出即可
- 5) 当选择的简历数较多时,系统会创建导出计划,请前往"系统设置-计划任务列表"查 看导出情况

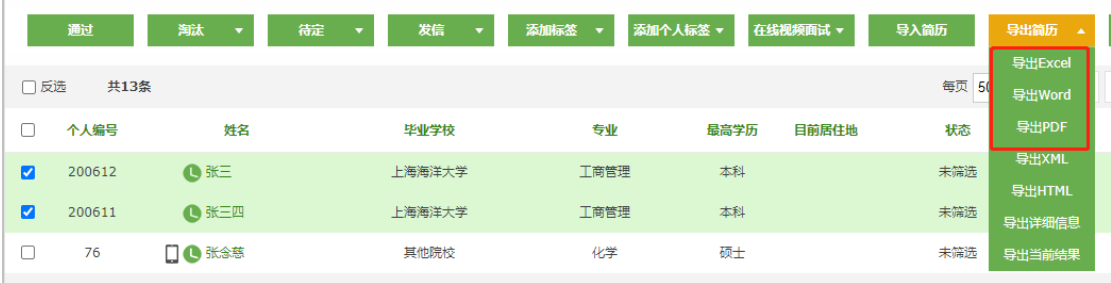

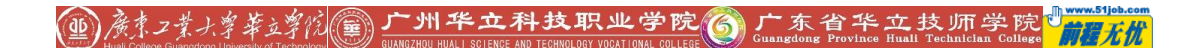

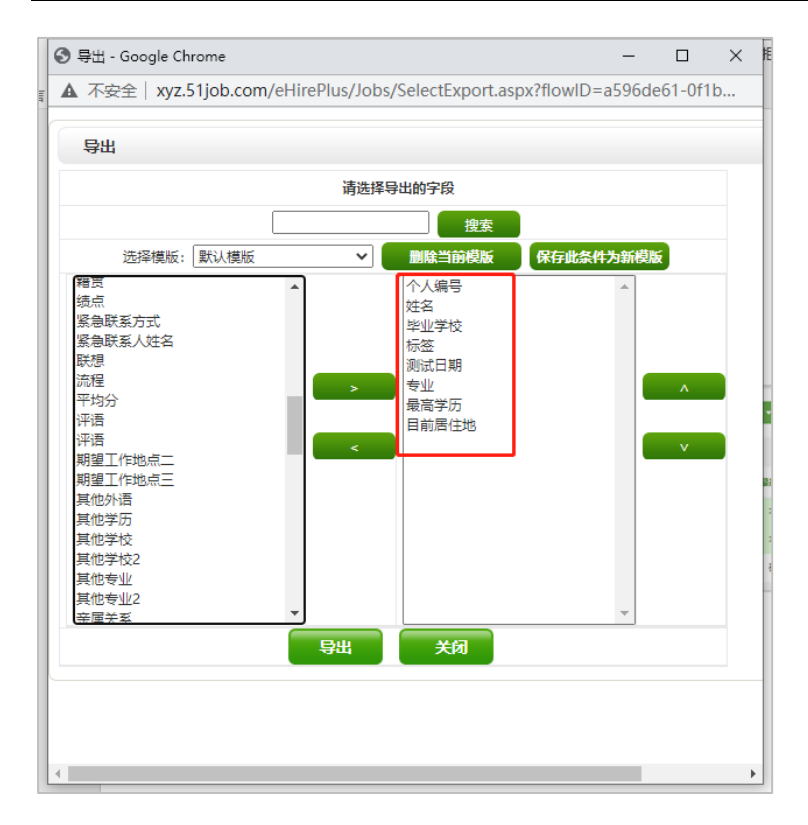

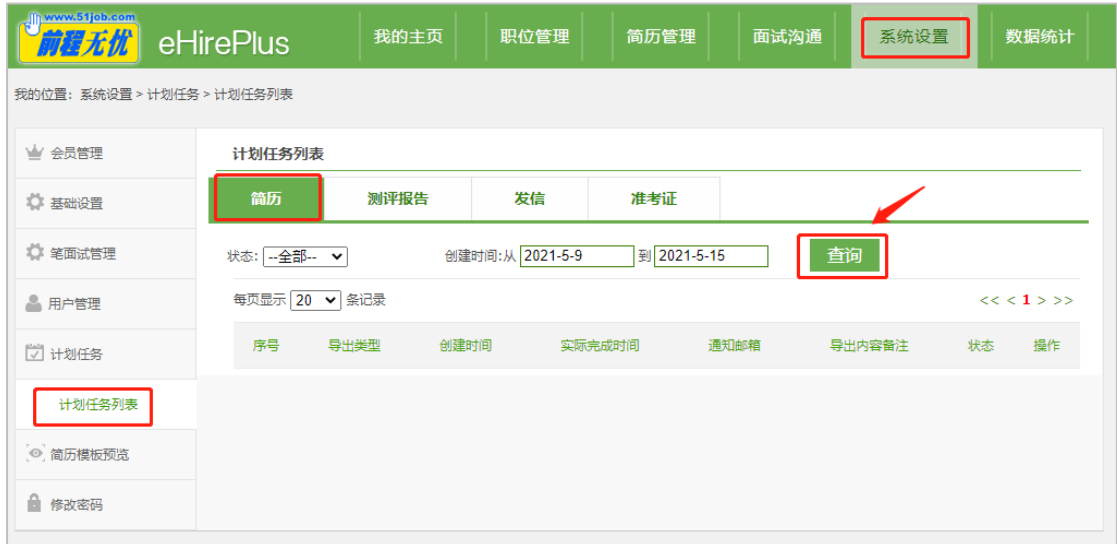

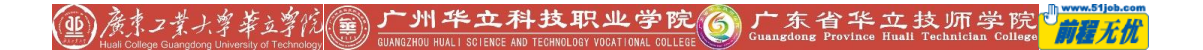

# <span id="page-17-0"></span>**四、 系统设置**

#### <span id="page-17-1"></span>**4.1 信件**

#### <span id="page-17-2"></span>**4.1.1 信件模板设置**

系统中预先设置了部分信件模板,也可以在"系统设置-基础设置-信件模板",选择相应的 流程,点击"新增"。

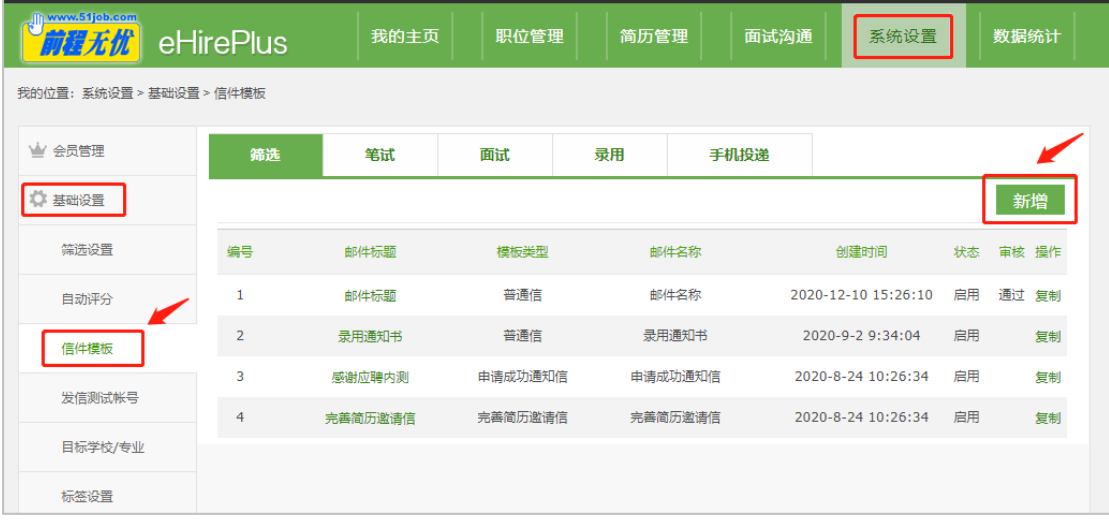

如果想同时发送 e-mail 和手机短信, 需要将"是否发送短信"勾选上, 并选择"启用"。

在信件内容中也可以插入变量,学生收到的邮件/短信及会显示相对应的内容。

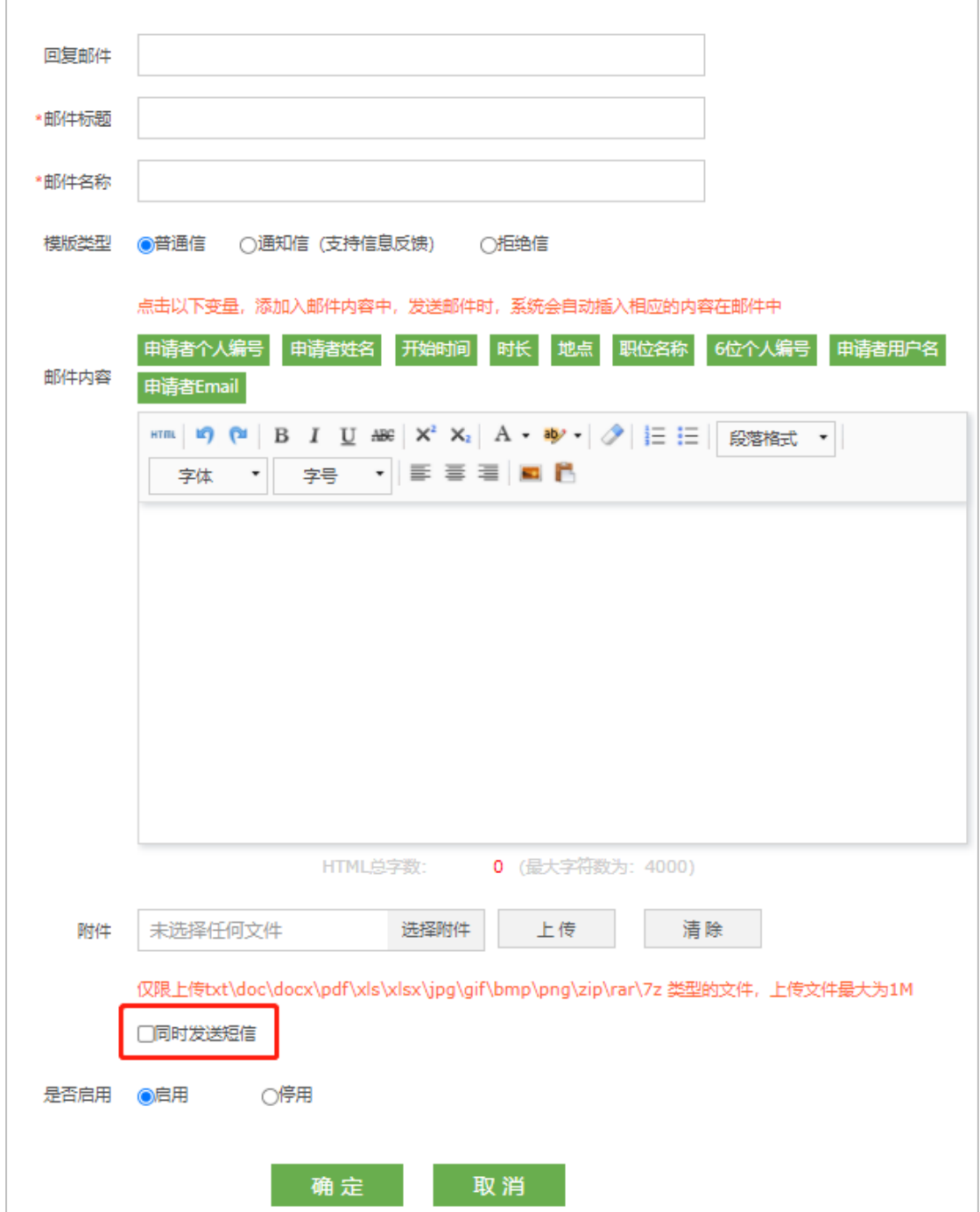

# <span id="page-18-0"></span>**4.1.2 信件发送记录**

在"系统设置-会员管理-短信邮件发送记录"页,可以通过流程名称、邮件模板名称等条 件查询发送的短信和邮件记录。

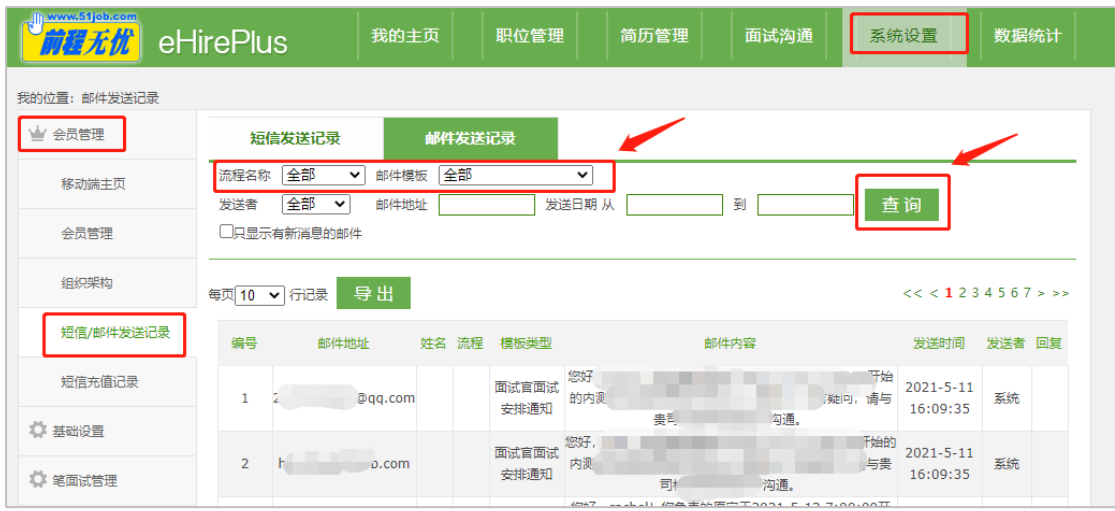

#### 如果想看某个学生的发信记录,可以在"按流程查看简历"页,点击 "操作历史"查看。

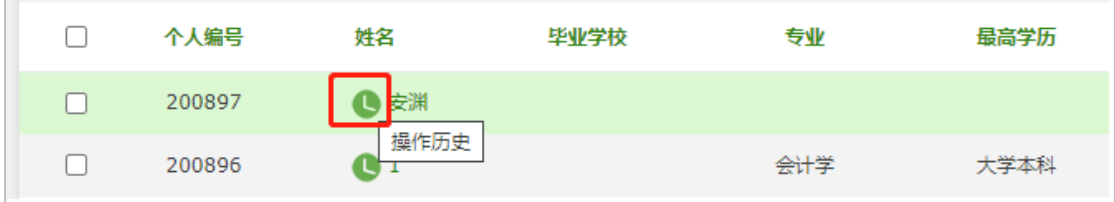

## <span id="page-19-0"></span>**4.2 标签**

在"系统设置-基础设置-标签设置"页面新增或管理标签,标签可用于对简历进行区分,

便于后期的简历筛选和管理。

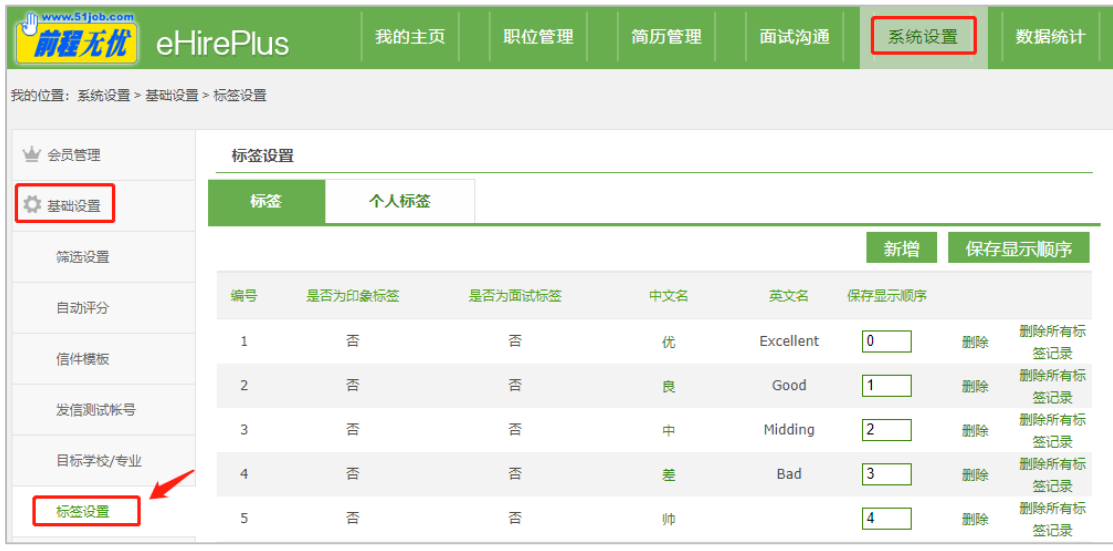

1 新大工業大学毕业 (11 The D 科技职业学院 ) G Ganage Provides it of B 院 )